## **Procédure de modification du nom du cours**

#### **Etape 1 :**

 $\overline{1}$ Connectez-vous à la plate forme en utilisant votre nom d'utilisateur et votre mot de passe :

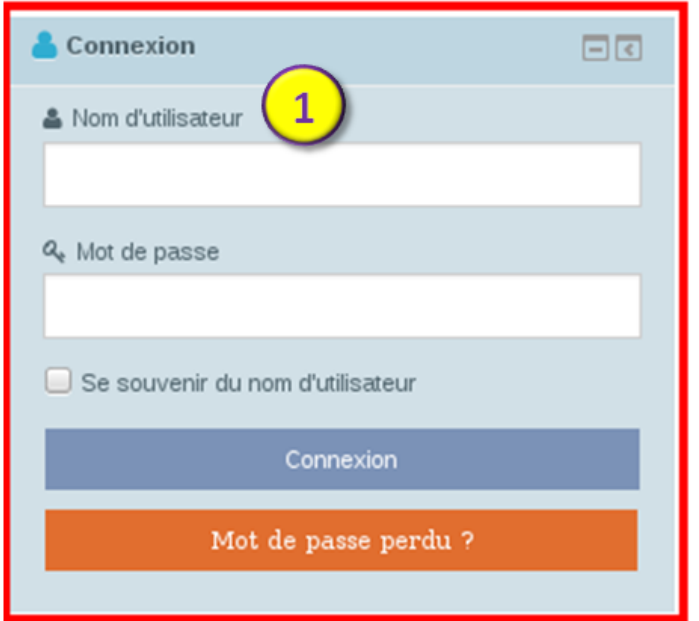

#### **Etape 2 :**

 $\overline{2}$ Accédez à votre cours en le sélectionnant dans le menu *« Mes cours »* :

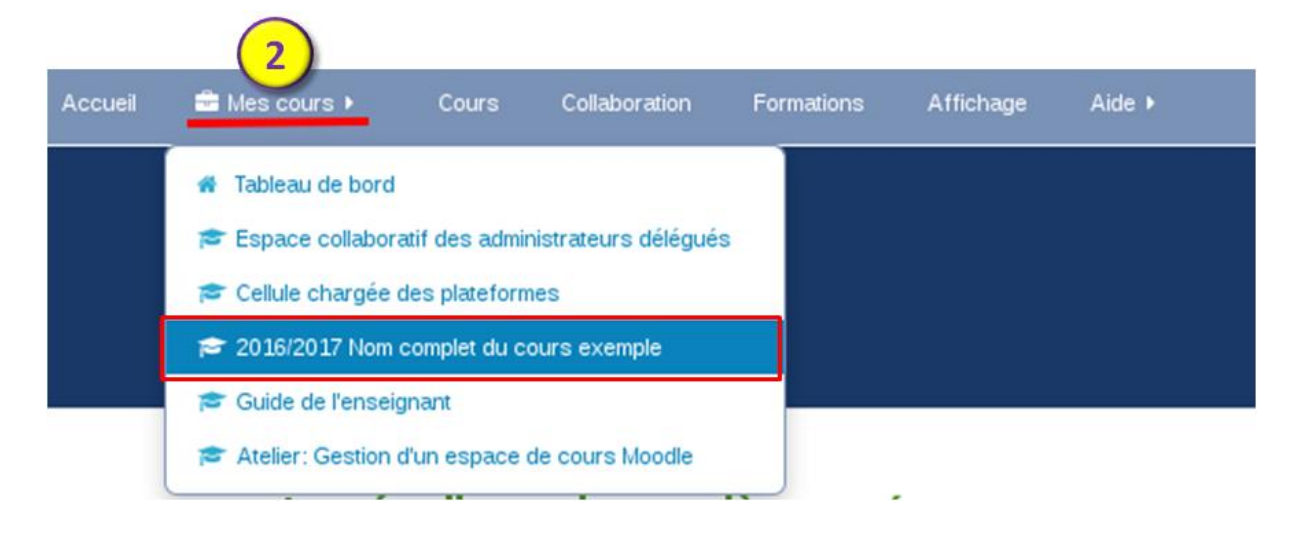

## **Etape 3 :**

 $\begin{array}{|c|c|}\n 3 \\
\hline\n 0\n \end{array}$ Sur votre espace de cours et dans le bloc *« Administration »*, cliquez sur le lien *« Paramètres »* :

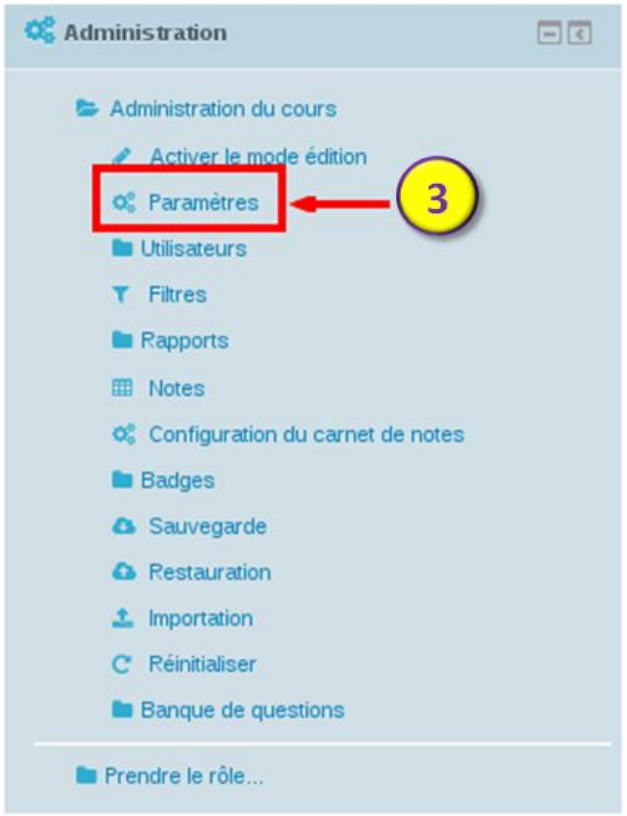

## **Etape 4 :**

Sur la page des paramètres du cours et dans la section *« Généraux »*, supprimez l'année universitaire « 2016/2017 » dans les deux paramètres *« Nom complet du cours »* et *« Nom abrégé du cours »*, puis enregistrez :

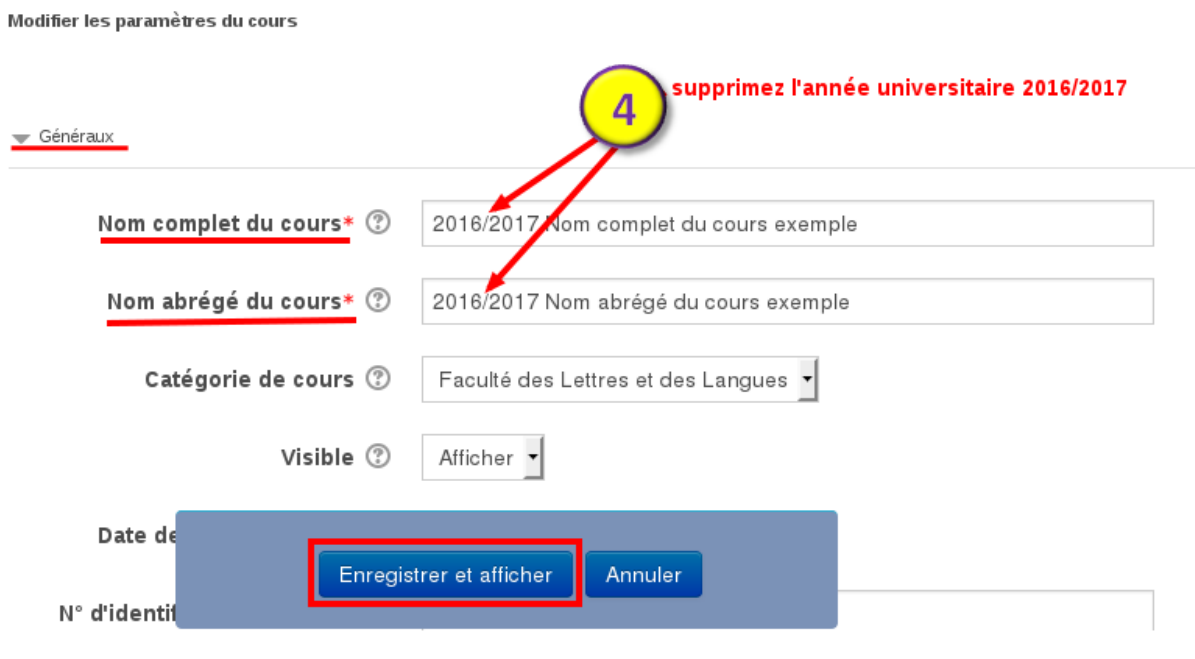

# **Important :**

Le nom abrégé du cours doit être unique dans la plate forme c'est-à-dire deux cours ne peuvent pas avoir le même non abrégé du cours mais peuvent avoir le même nom complet du cours. Si vous avez indiqué un nom abrégé du cours qui existe déjà, la plate forme vous affichera un message d'erreur, vous devez le modifier.

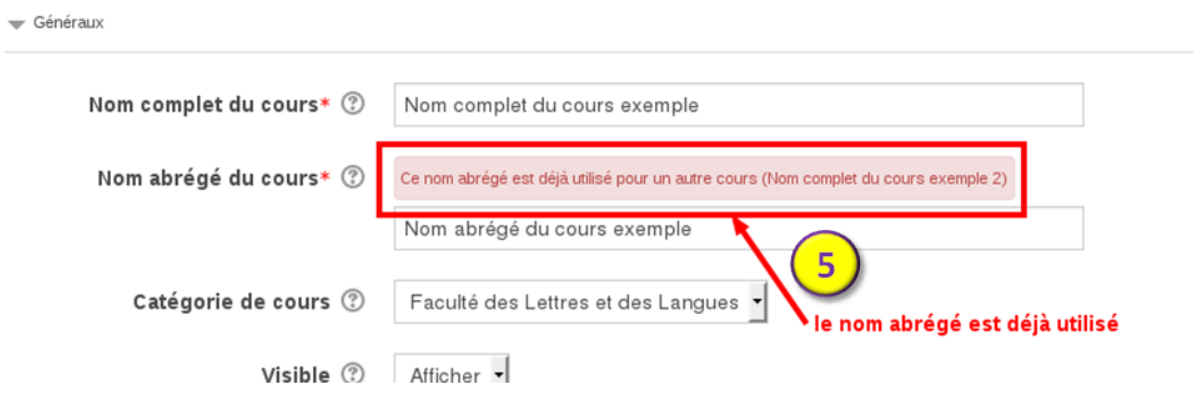